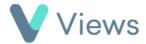

## How to Generate a Subject Data Download

• Click on the Actions button and select Subject Data Download

If a person requests access to all data stored on Views that relates to them, this request can be fulfilled by generating a Subject Data Download for their Contact record. To do this:

| • | Hover over <b>Contacts</b> and select the relevant database, such as <b>Participants</b> | Contacts | O |
|---|------------------------------------------------------------------------------------------|----------|---|
| • | Search for the record using the <b>Search</b> box Search:                                |          |   |
| • | Click on the <b>Eye</b> icon to the right of the record                                  |          |   |

A .zip file will be downloaded, containing all data held in the account that relates to this Contact record.